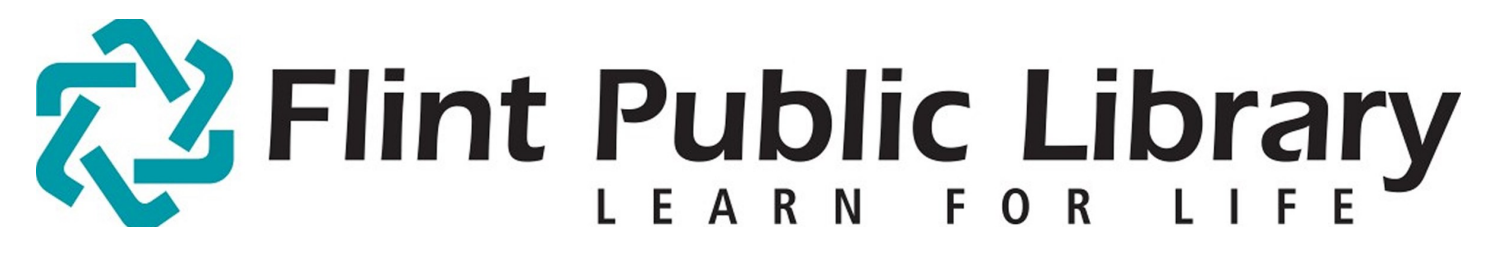

Digital Downloads [e-books + audio]: Android

# YOU WILL NEED:

- A valid **Flint Public Library Card** and **PIN**
- Device with Android v1.5 or newer
- Adobe ID and password
- Access to Wi-Fi (for tablets)

Compatible file types: Adobe EPUB, Kindle .azw (through Kindle App), MP3 audiobooks

# GETTING STARTED:

-Connect to Wi-Fi. [FPL\_patron if you are in the library.] Open the Android Market or Google Play and download free **OverDrive Media Console** app.

-In the app go to **Menu** then **Manage Libraries** search for Flint Public Library, tap on our name on the list, then tap the star to add it as your library. Our digital page will open. You will only need to do this once. **Login** with your library card and pin.

-Or go to FPL's Digital Collections webpage [flint.lib.overdrive.com] in your browser. **Login** with your library card and pin.

# CHECKING OUT BOOKS:

-Click **Search** to find a specific title or subject, or **Browse** to search by categories.

- Loan time may be adjusted from 14 days to 7 days in **Account Settings**.

-Choose a book in Adobe EPUB or MP3 audiobook format (Kindle on page 2).. Click **Borrow**. [If Borrow is not an option, you may select **Place a Hold** to be notified when it is available.]

The book has now been checked out. You can check out up to five books.

-**Download and select format or Read (in your browser)**. -Click **Confirm & Download**, which will redirect you to the OverDrive App.

# DOWNLOADING:

-Enter your Adobe ID/password, or follow prompts to create one.

# TO DELETE/RETURN A BOOK:

-From the main OverDrive app screen, tap the plus symbol to the right of your book.

-Tap **Return/Delete** then confirm. The book will be returned to our collection.

-If you don't return it early, at the end of the lending period you'll be prompted to delete all expired books when you open the OverDrive app. There are no late fees.

# Kindle Books on Android

# YOU WILL NEED:

- The Kindle App from the Android Market or Google Play loaded on your device
- An amazon.com account
- Access to Wi-Fi (for tablets)

#### GETTING STARTED + CHECKING OUT BOOKS:

-Open Kindle App on your device. Follow instructions to register with your amazon login.

-Go to FPL's Digital Collections webpage [flint.lib.overdrive.com] on your browser. **Sign In** with your library card and pin.

-Choose a book in Kindle format. **Place a Hold or BORROW.** Download the Kindle format and confirm.

-You will be automatically redirected to amazon.com within your browser. Sign in to Amazon if you haven't already.

#### DOWNLOADING + DELETING:

- -If you have previously linked a Kindle device or Kindle App with Amazon you'll see them in the **Deliver To** dropdown menu. Choose your device/app. Click **Get library book**. (skip next step)
- -If you have *not* previously linked a Kindle device or Kindle App click **Get library book**. Here you'll link your device/app. Click **Continue.**
- -Now open the Kindle App on your device. The book will be in the **Cloud**. Tap once to download and transfer to **On Device** section.

-Kindle books may be returned or deleted from the **Manage My Kindle** area of amazon.com.